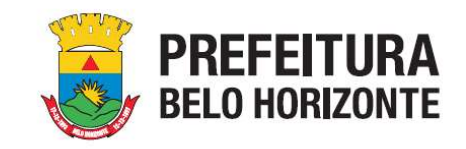

# BREVE MANUAL DE INSCRIÇÕES – MAPA CULTURAL BH

Este Manual tem como objetivo auxiliar os(as) Proponentes no processo de inscrição de projetos culturais nos editais da Lei Municipal de Incentivo à Cultura de Belo Horizonte, por meio da PLATAFORMA MAPACULTURALBH.

COMO ACESSAR O EDITAL? Para acessar o Edital e os seus Anexos, Formulário e Planilha, acesse o site oficial pbh.gov.br/lmic, em seção específica destinada ao Edital de interesse, onde todos os arquivos necessários estarão disponíveis para download.

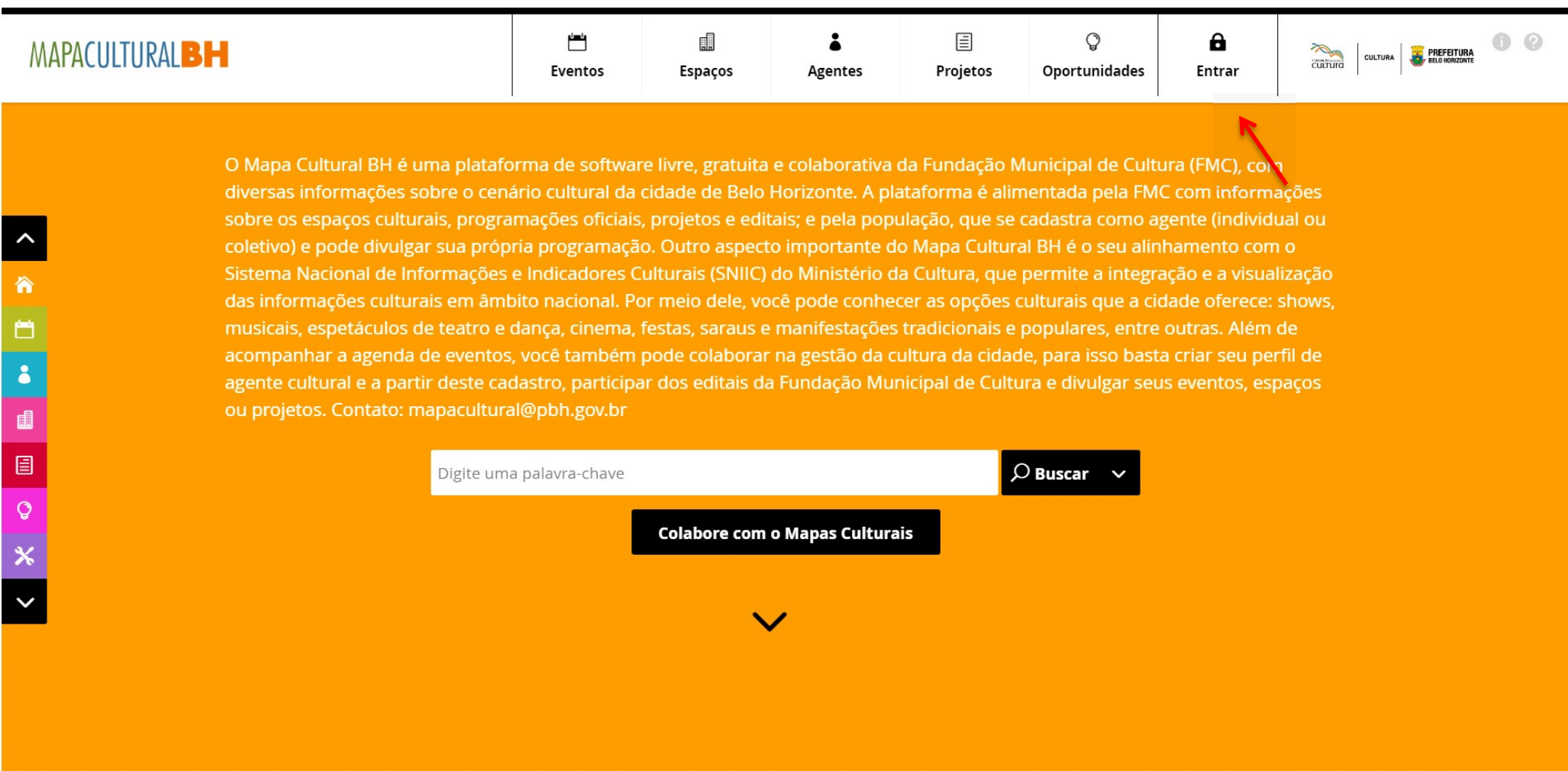

2) Na caixa de diálogo que será aberta, clique na opção CRIAR CONTA

Preencha todos os campos: nome, e-mail, CPF e senha

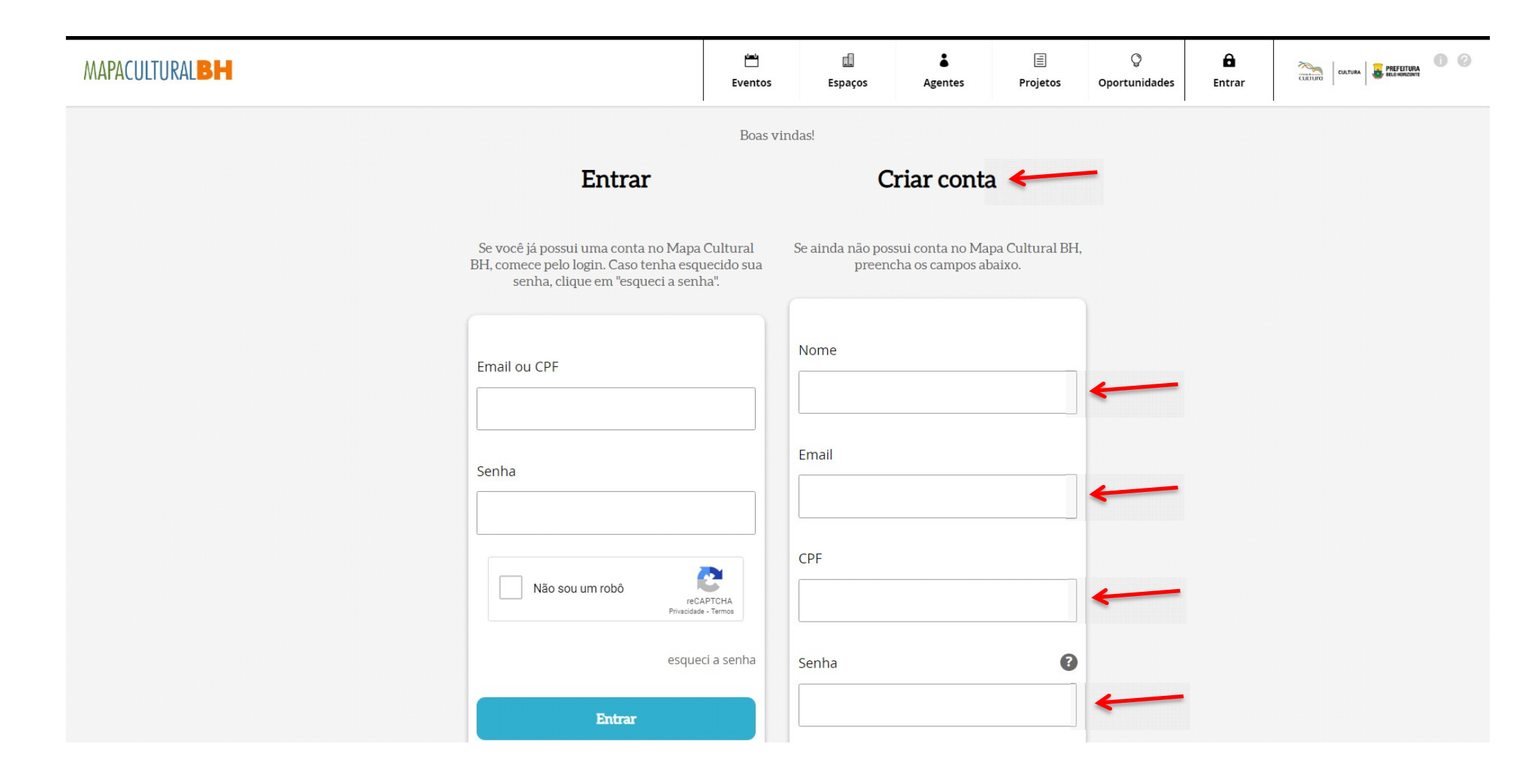

3) Após o preenchimento dos dados solicitados, o aceite da Política de Privacidade e termo de condições de uso e a confirmação de que não é um robô, clique em CRIAR CONTA

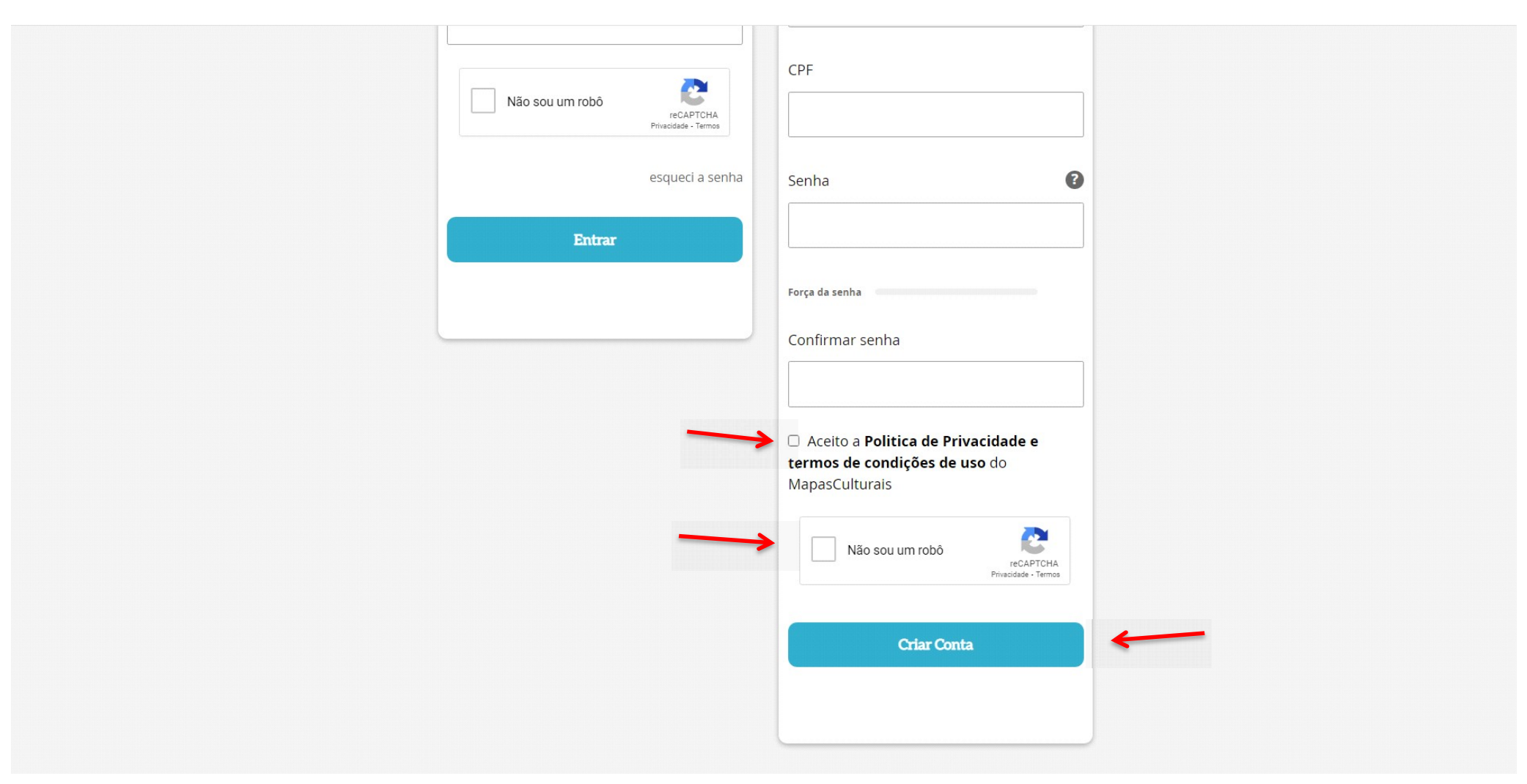

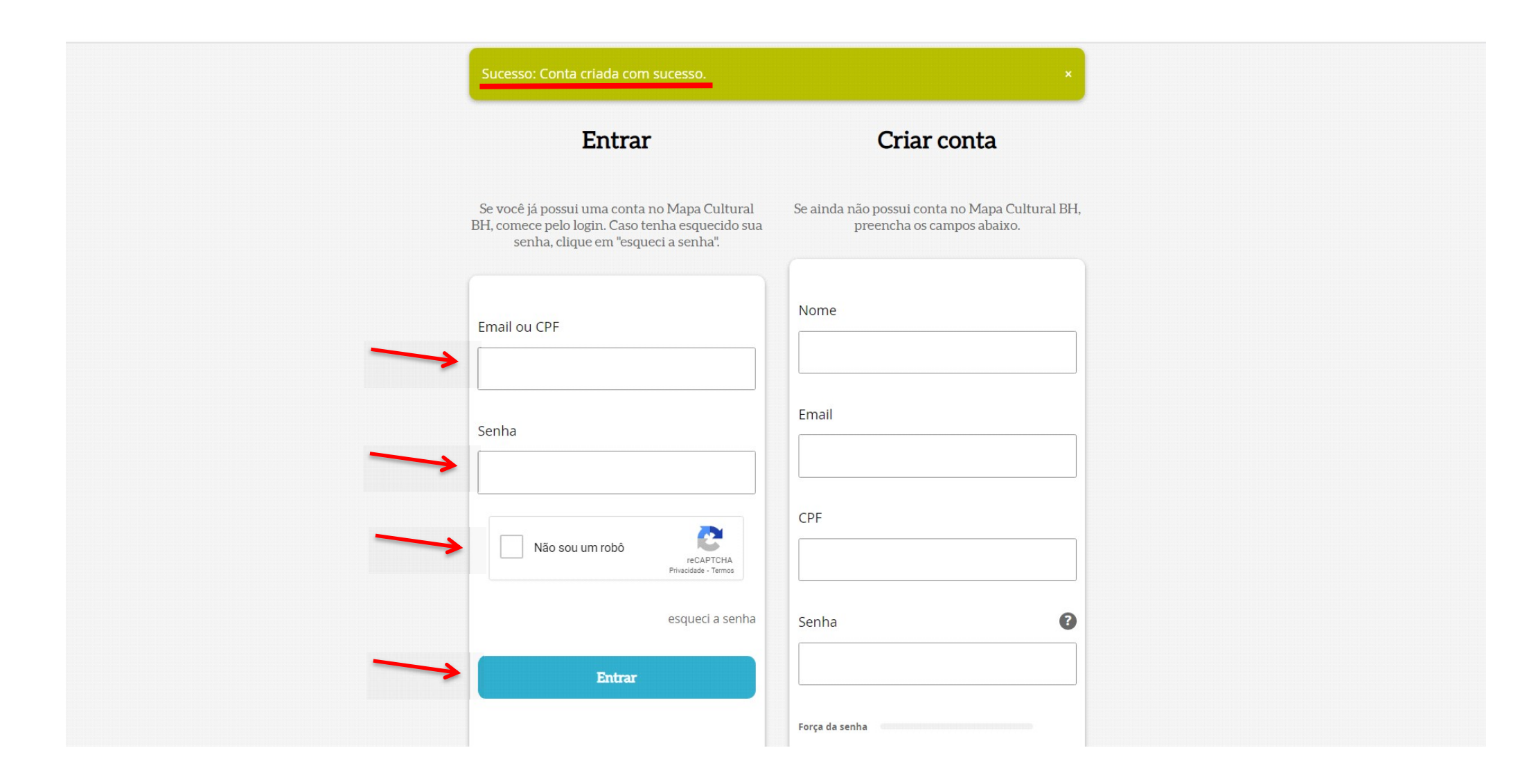

5) Em seguida, será aberta uma tela para a conclusão do CADASTRO. Todos os campos deverão ser devidamente preenchidos, com atenção especial a ÁREA DE ATUAÇÃO (lado esquerdo superior), DESCRIÇÃO CURTA, NOME COMPLETO, CPF, RG, E-MAIL, TELEFONE e ENDEREÇO (com CEP), que deverão conter os mesmos dados do(a) Proponente a serem apresentados junto ao projeto cultural inscrito. Após conclusão do preenchimento, SALVE as informações

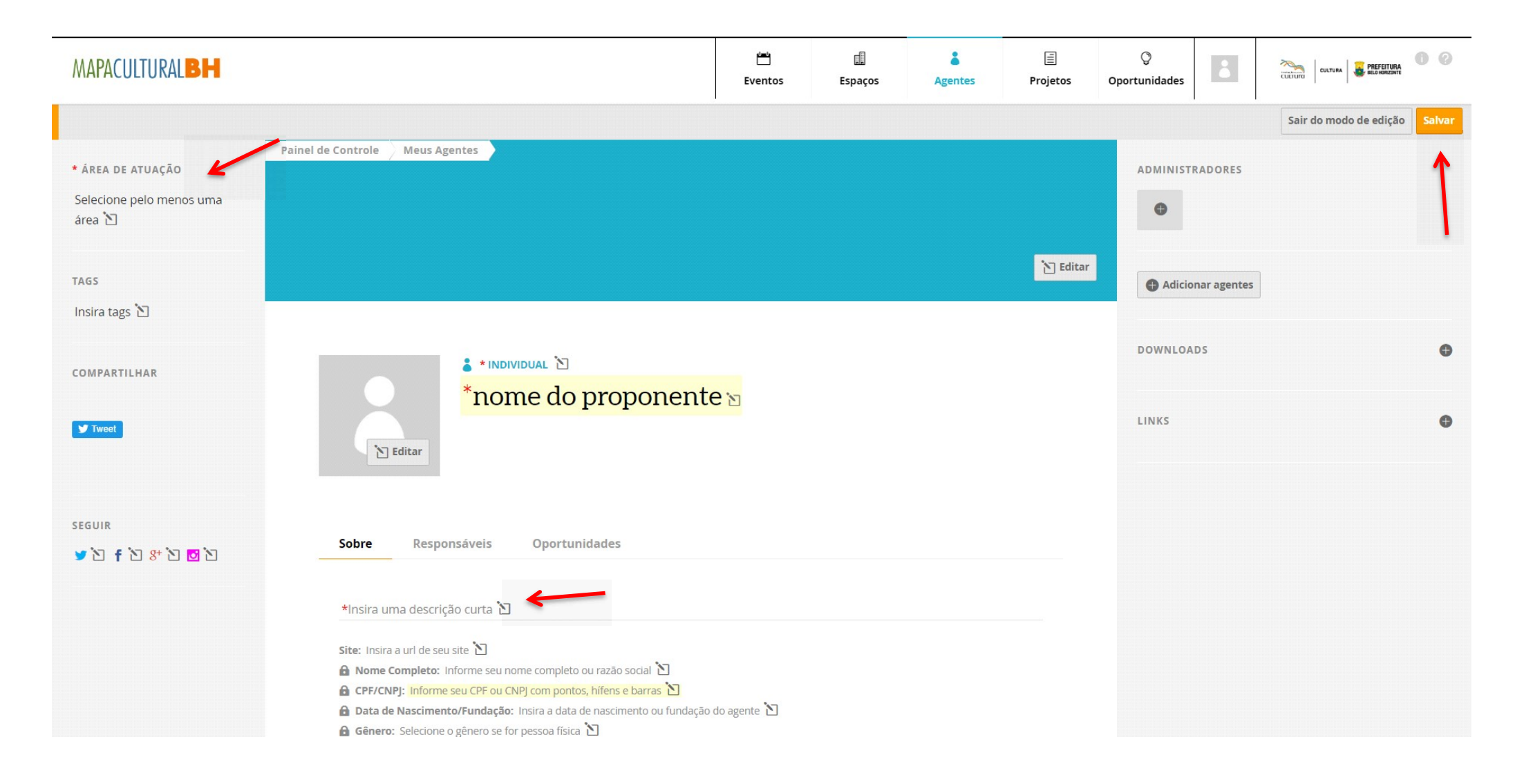

6) IMPORTANTE: para realizar a inscrição do projeto a localização do agente deve estar em modo PÚBLICA.

# SALVE e SAIA DO MODO DE EDIÇÃO

PRONTO! O cadastro do(a) Proponente está realizado e a inscrição do projeto poderá ser iniciada

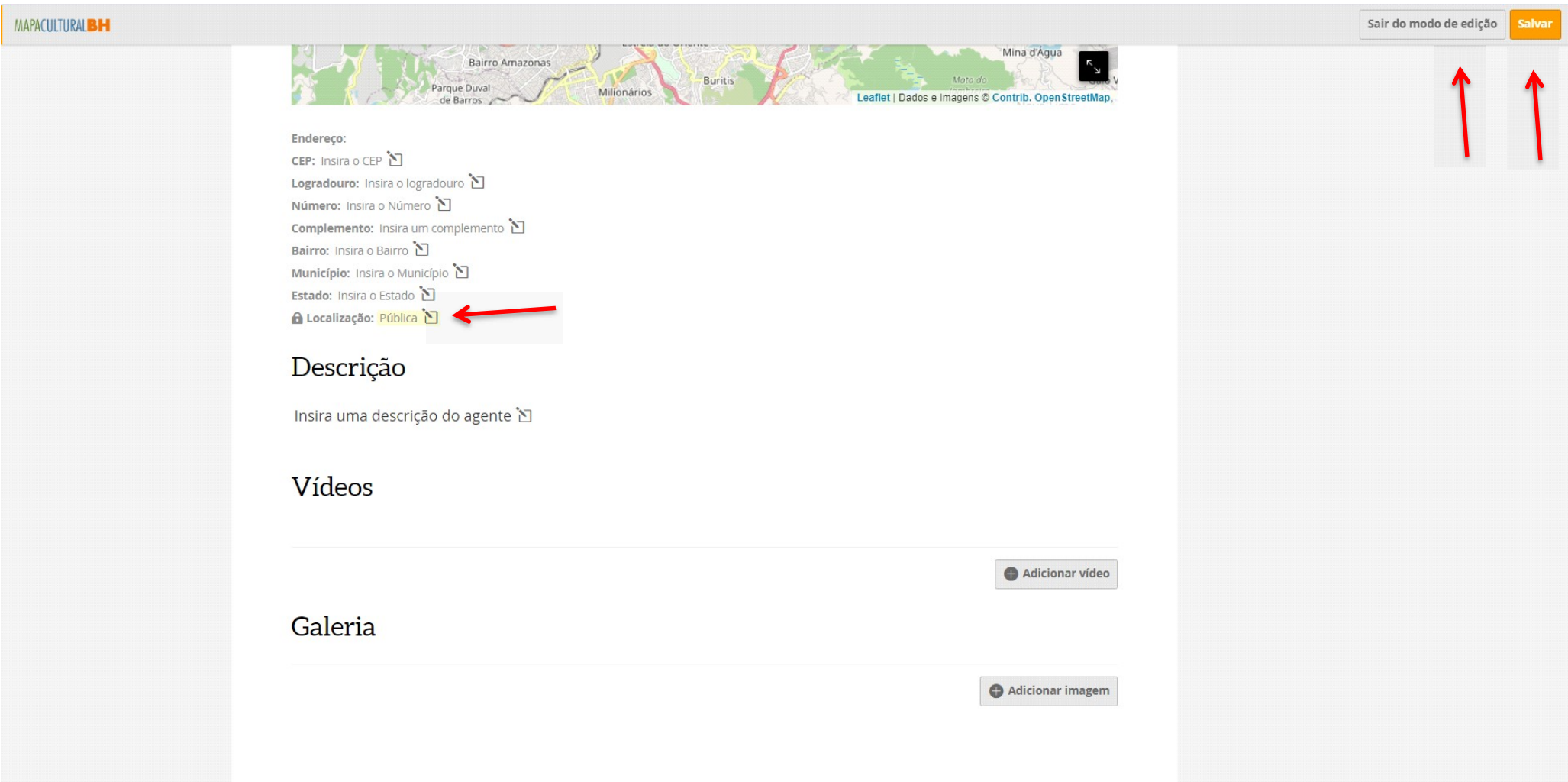

 $\overline{\phantom{0}}$ 

 $\bullet$ 

O . O . O X .

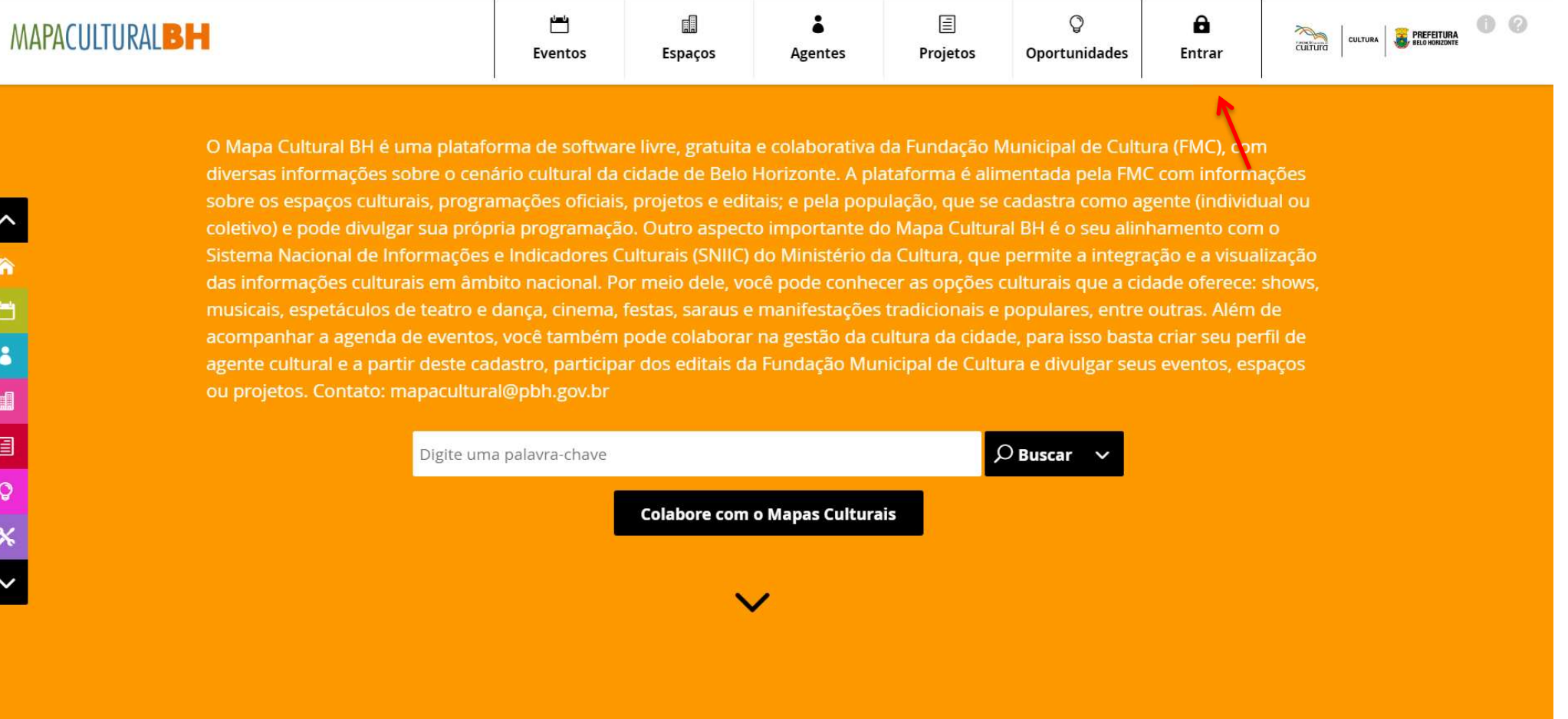

# 8) Clique na opção OPORTUNIDADES. Em seguida, clique no ícone RESULTADOS DA SECRETARIA MUNICIPAL DE CULTURA

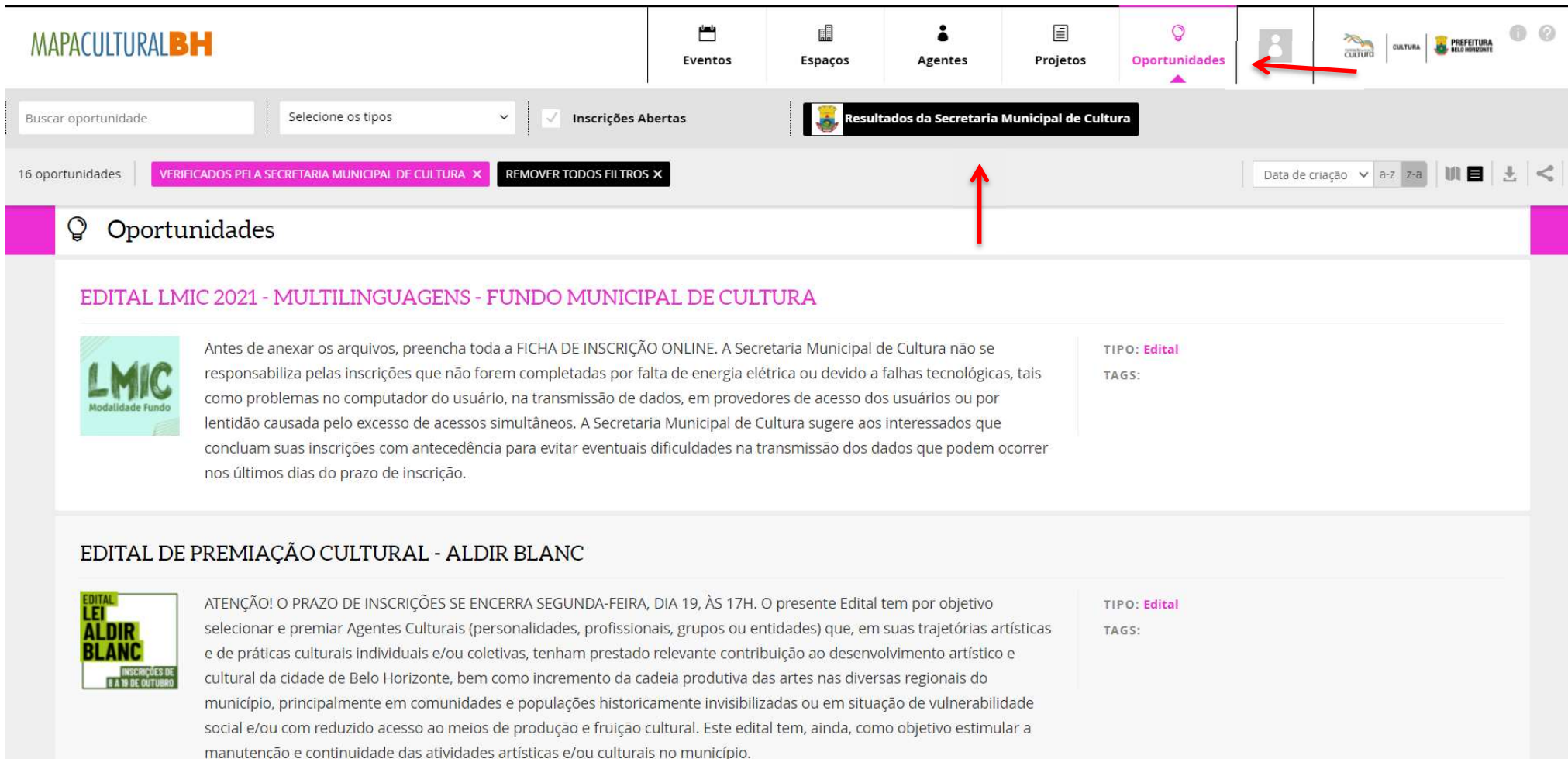

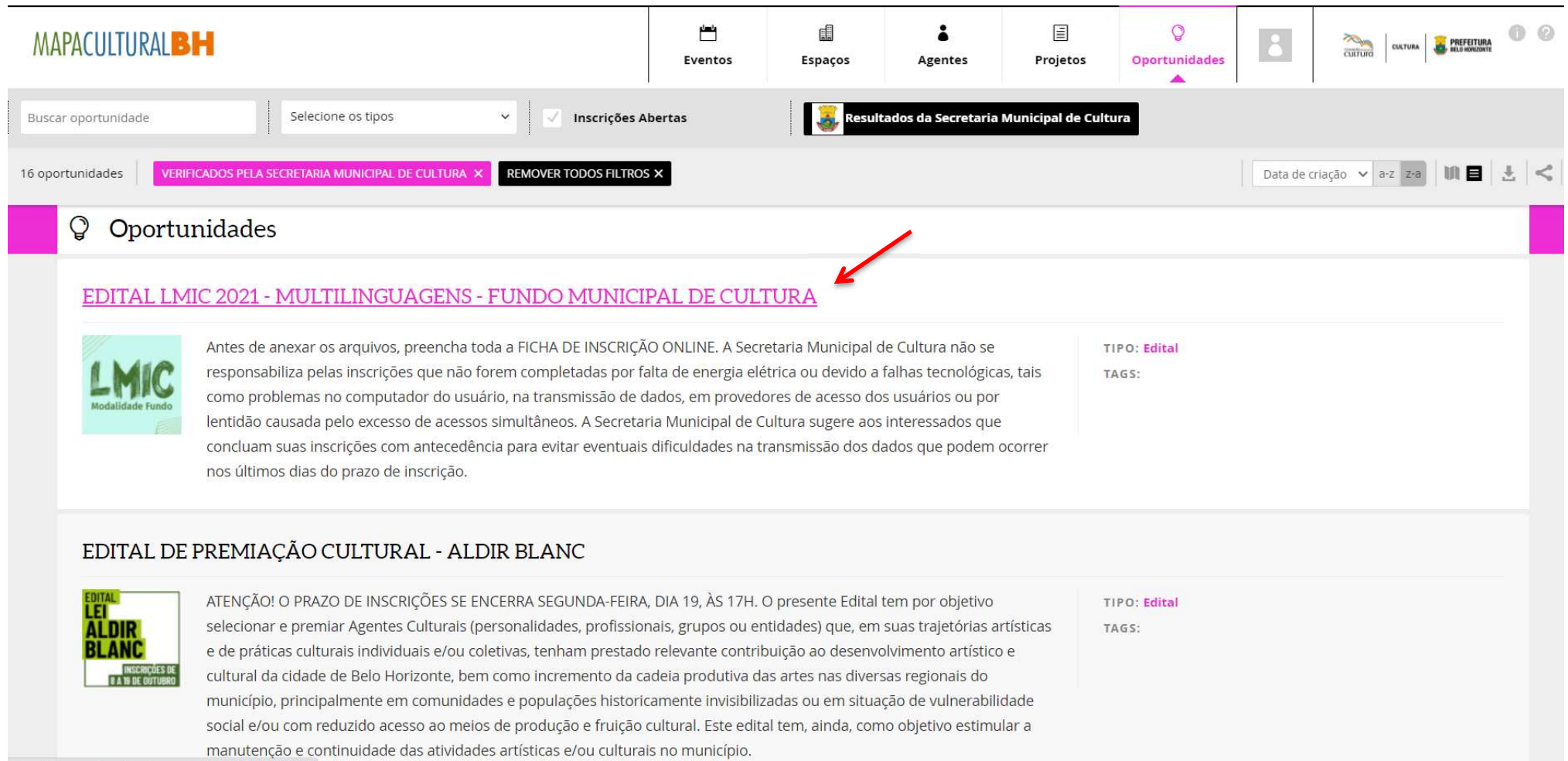

https://mapaculturalbh.pbh.gov.br/oportunidade/607

10) Na opção AGENTE RESPONSÁVEL PELA INSCRIÇÃO que aparecerá logo abaixo, insira o nome do(a) Proponente responsável (caso não apareça, é provável que o cadastro esteja incompleto. Neste caso, retorne ao CADASTRO, clique em EDITAR e preencha os campos faltantes). Após clicar em FAZER INSCRIÇÃO e selecionar o AGENTE RESPONSÁVEL PELA INSCRIÇÃO (PROPONENTE), será aberta a seção específica para inscrição do projeto

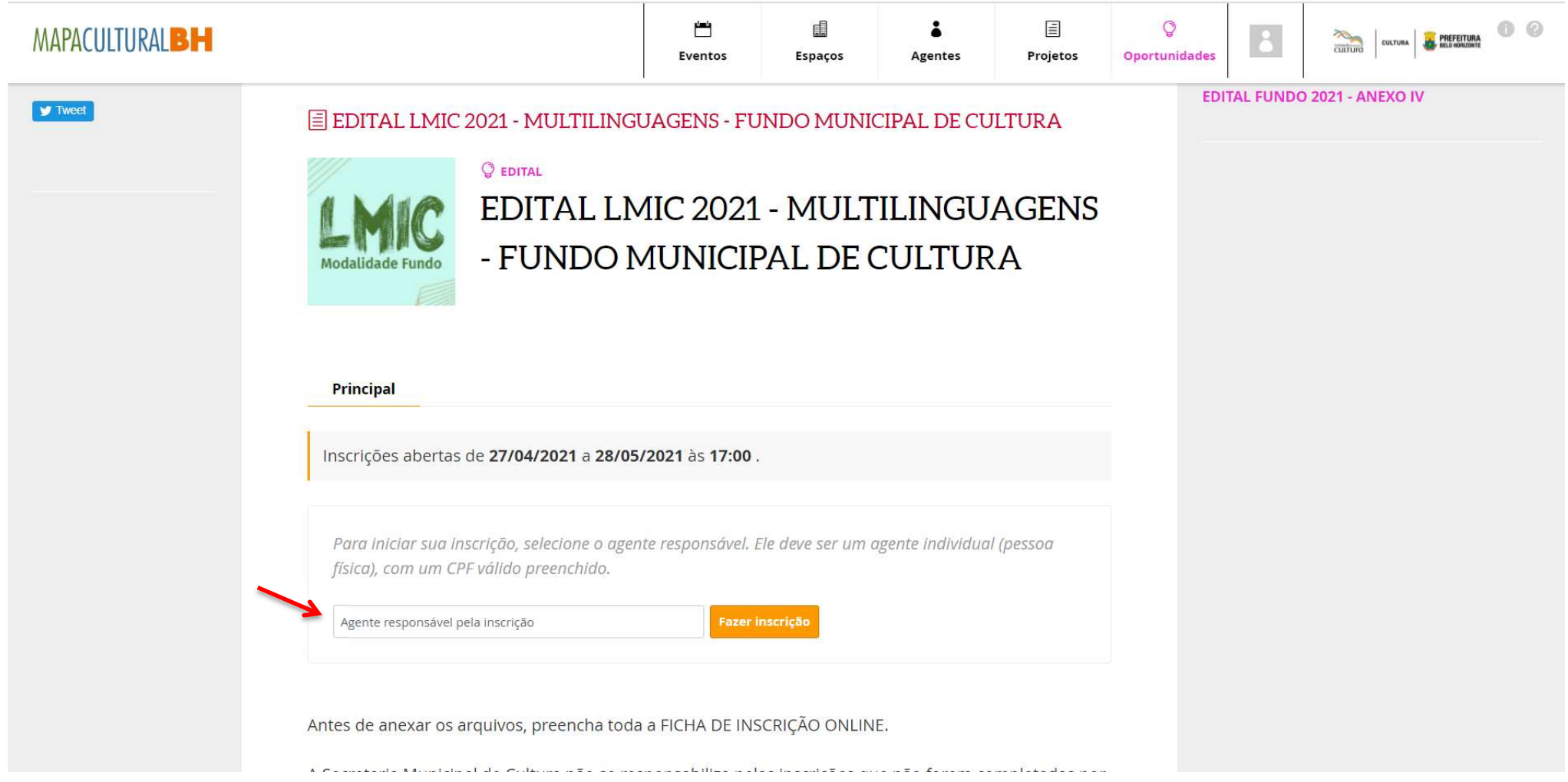

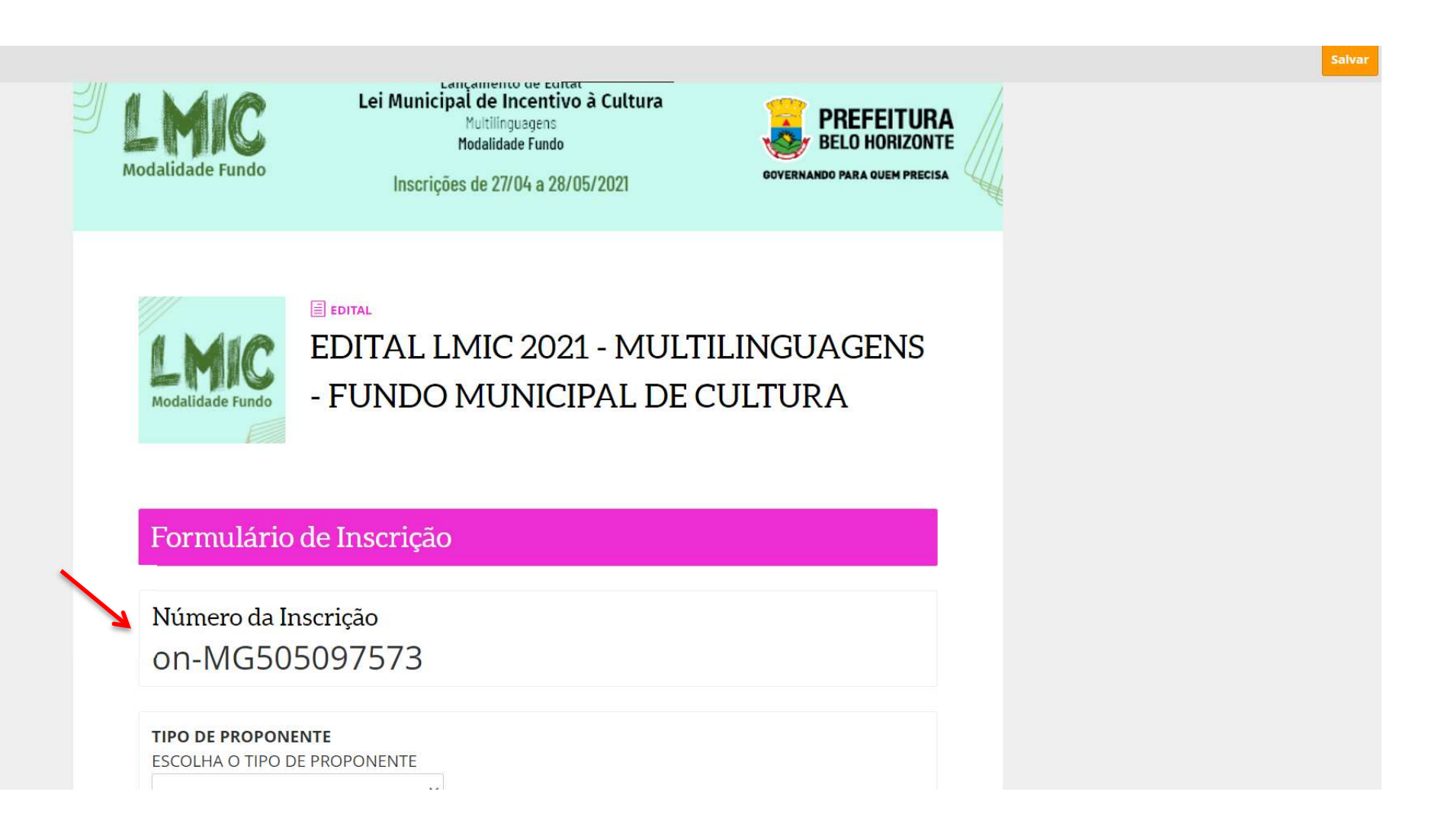

# 12) Escolha o tipo de Proponente e fique atento ao TERMO DE CIÊNCIA (1) e a DECLARAÇÃO OBRIGATÓRIA (2)

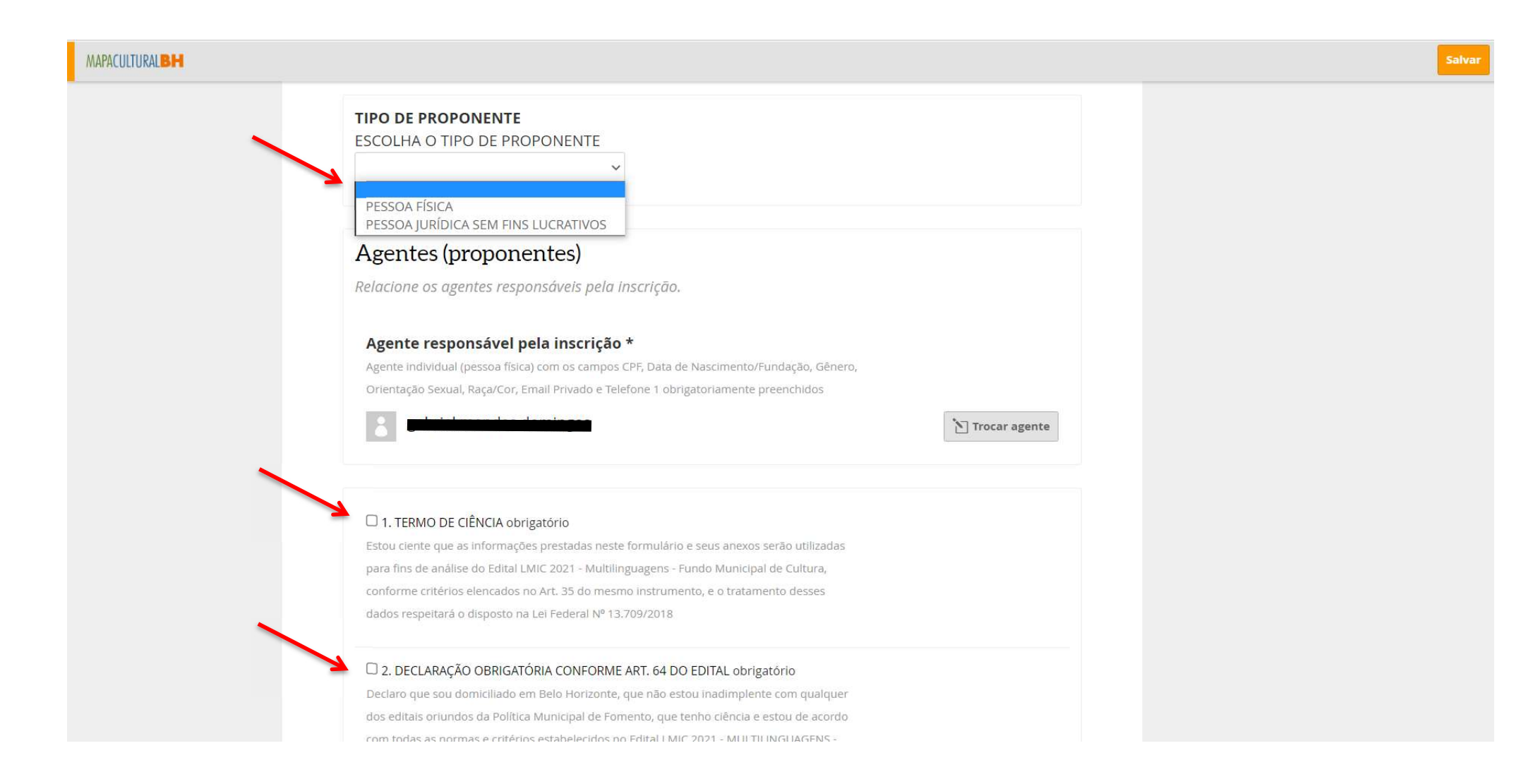

# 13) Preencha as INFORMAÇÕES BÁSICAS DO PROPONENTE

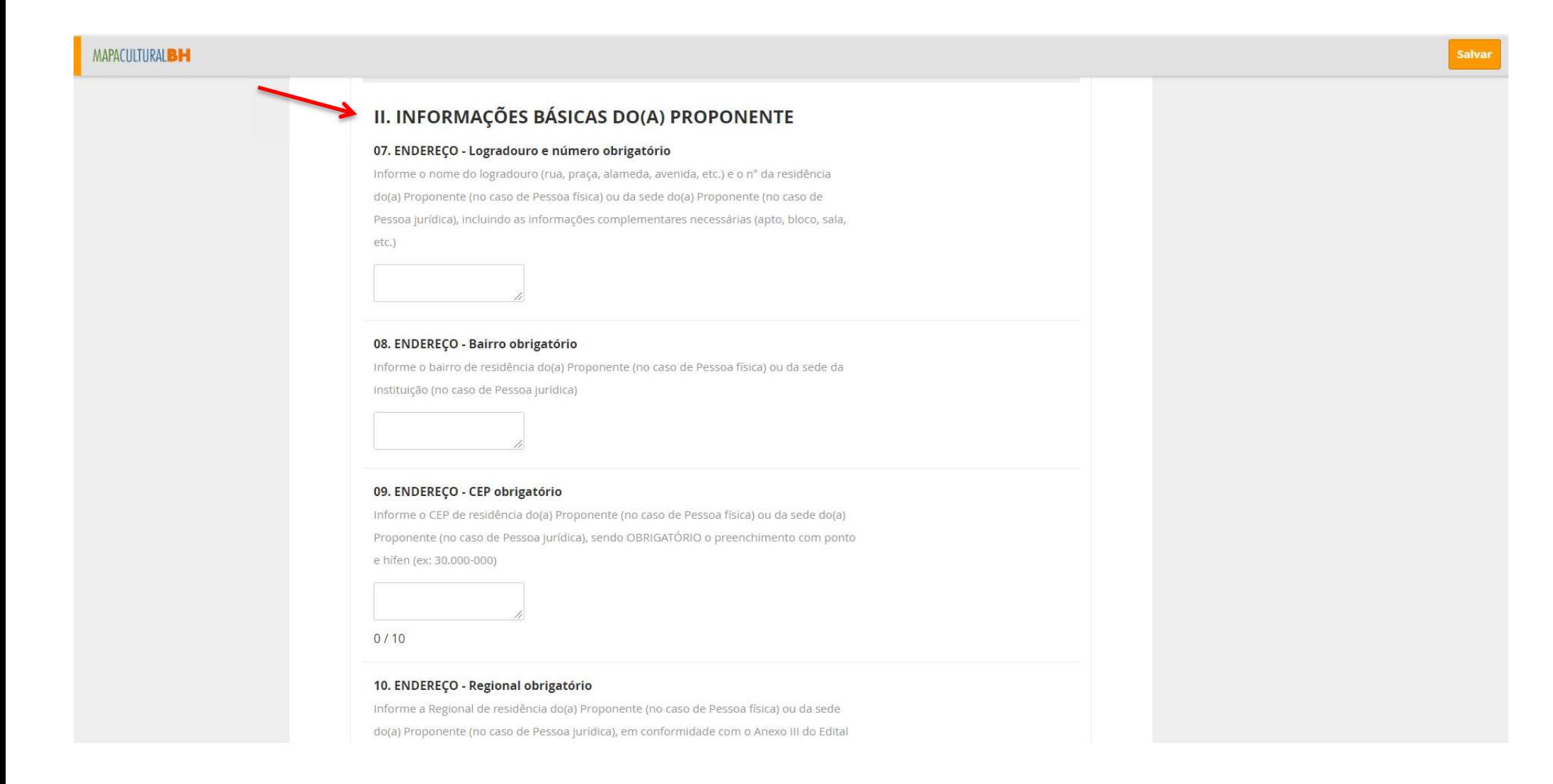

# 14) Preencha os DADOS DO PROJETO

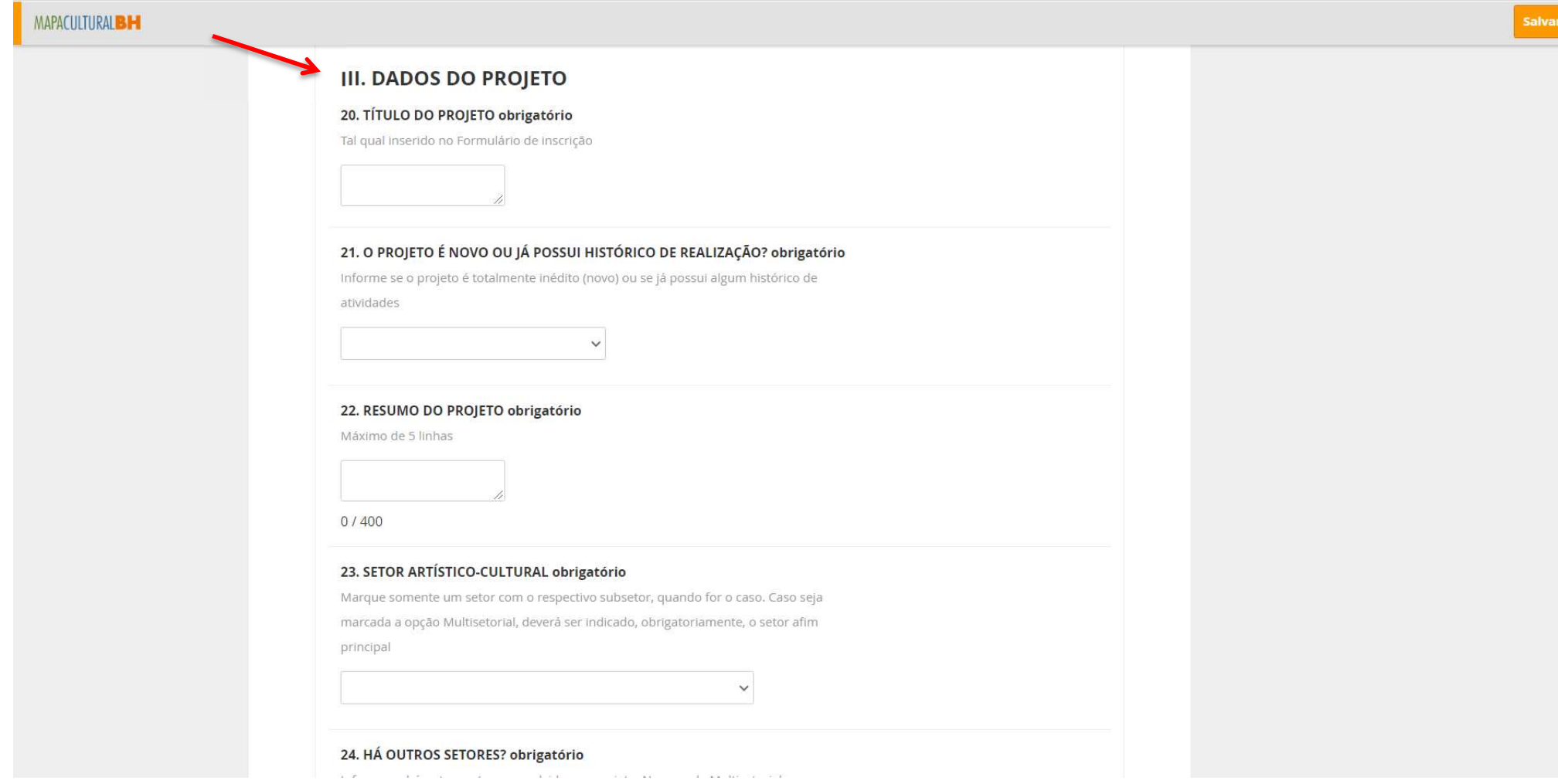

### 15) Envie os ANEXOS OBRIGATÓRIOS

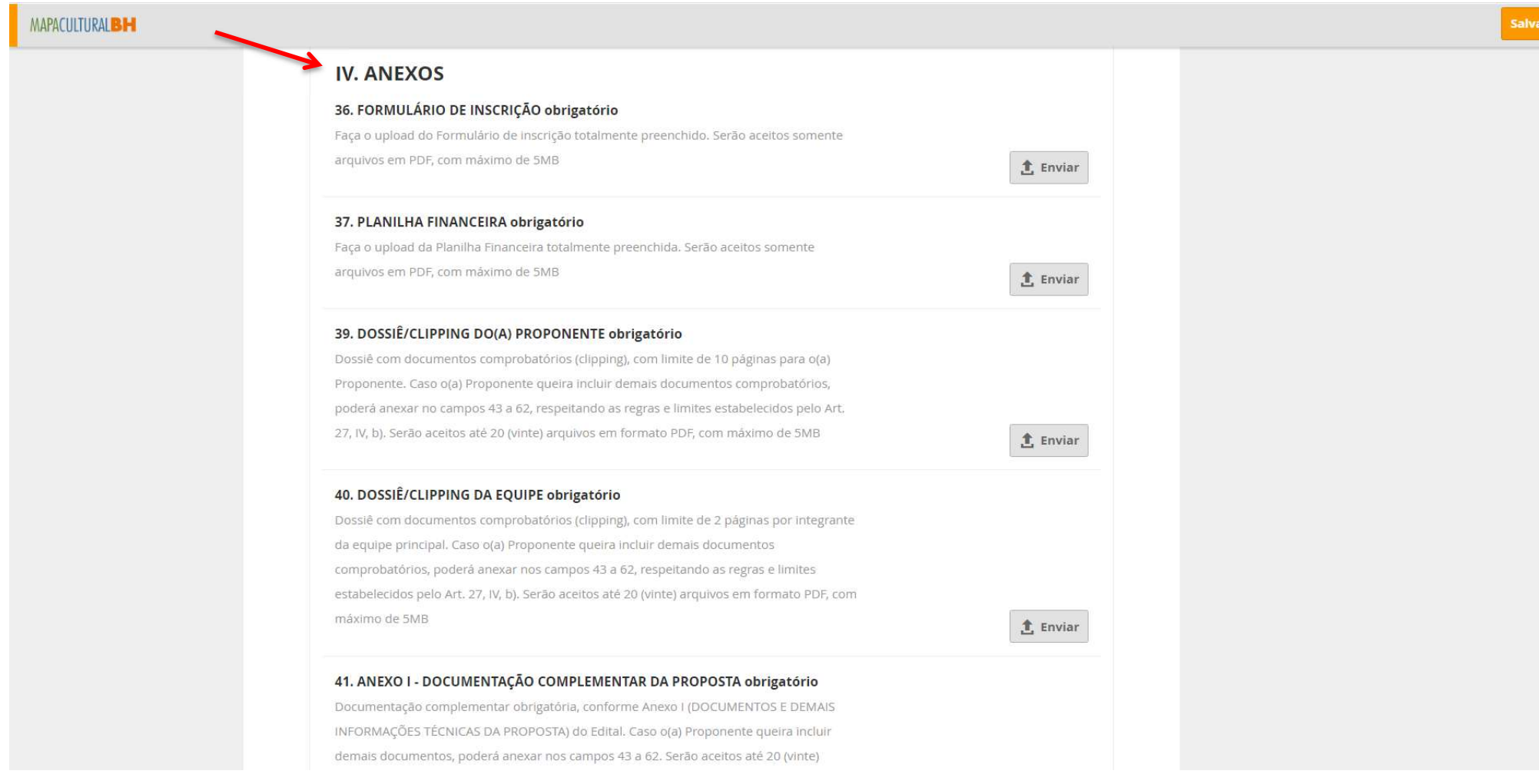

Salvar

### 16) Os campos 43 a 62 são LIVRES

### MAPACULTURAL<sub>BH</sub>

#### **43. DEMAIS ANEXOS**

Os campos 43 a 62 são livres para complementar, caso necessário, o envio da documentação exigida pelo Art. 27 do Edital: (a) Documentação complementar da proposta, conforme Anexo I do Edital; (b) Dossiê com documentos comprobatórios (clipping), com limite de 10 páginas para o Empreendedor, 2 páginas por integrantes da equipe principal e 5 páginas para o histórico de realização do projeto (se houver); (c) demais anexos, em conformidade com a natureza do projeto. Serão aceitos até 20 (vinte) arquivos em formato PDF, com máximo de 5MB

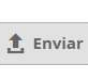

 $r$  Enviar

 $<sup>1</sup>$  Enviar</sup>

 $<sup>1</sup>$  Enviar</sup>

 $r$  Enviar

#### **44. DEMAIS ANEXOS**

Campo livre para envio da documentação exigida pelo Art. 27. Serão aceitos até 20 (vinte) arquivos em formato PDF, com máximo de 5MB

#### **45. DEMAIS ANEXOS**

Campo livre para envio da documentação exigida pelo Art. 27. Serão aceitos até 20 (vinte) arquivos em formato PDF, com máximo de 5MB

#### **46. DEMAIS ANEXOS**

Campo livre para envio da documentação exigida pelo Art. 27. Serão aceitos até 20 (vinte) arquivos em formato PDF, com máximo de 5MB **47. DEMAIS ANEXOS** 

Campo livre para envio da documentação exigida pelo Art. 27. Serão aceitos até 20 (vinte) arquivos em formato PDF, com máximo de 5MB

**48 DEMAIS ANEXOS** 

17) Após a conclusão e conferência de todos os documentos anexados, clique no botão ENVIAR INSCRIÇÃO. Após este comando, NÃO SERÁ POSSÍVEL

# REALIZAR ALTERAÇÕES

PRONTO! O seu projeto está inscrito!

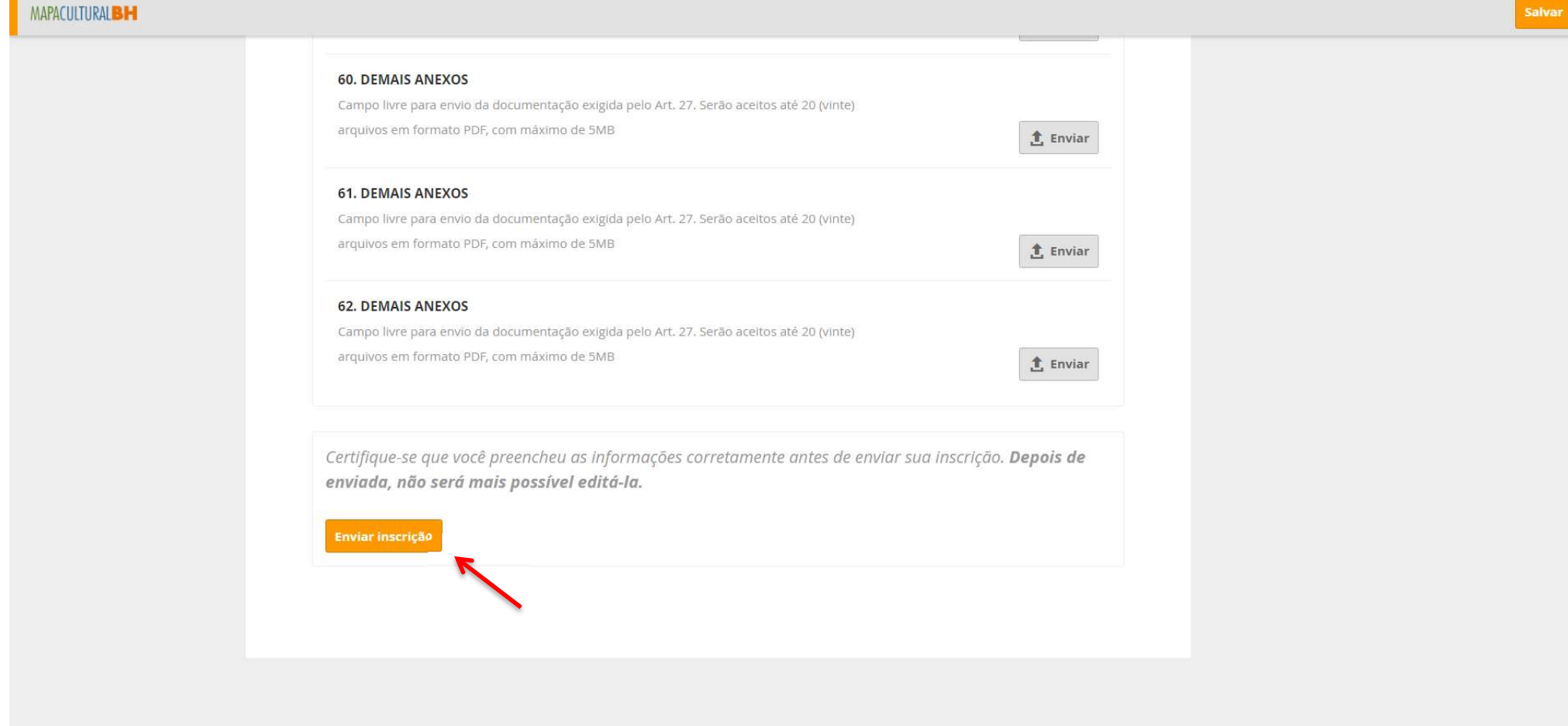

### LEMBRETES IMPORTANTES:

- Só será permitido anexar arquivos em PDF, com máximo de 5MB (cinco megabytes);
- O envio de arquivo em formatos diferentes de PDF acarretará em perda de pontuação;
- É recomendável que, antes do início da inscrição, o Formulário de inscrição e todos os Anexos já estejam preparados e salvos no computador do usuário;
- É possível salvar a inscrição parcialmente e concluir o seu preenchimento em outro momento. Sendo responsabilidade do(a) Proponente verificar se todos os arquivos foram devidamente anexados ao sistema;
- Não se esqueça de clicar em ENVIAR INSCRIÇÃO!

A Secretaria Municipal de Cultura não se responsabiliza pelas inscrições que não forem completadas por falta de energia elétrica ou devido a falhas tecnológicas, tais como problemas no computador do usuário, na transmissão de dados, em provedores de acesso dos usuários ou por lentidão causada pelo excesso de acessos simultâneos.

A Secretaria Municipal de Cultura sugere aos interessados que concluam suas inscrições com antecedência para evitar eventuais dificuldades na transmissão dos dados que podem ocorrer nos últimos dias do prazo de inscrição.

### AINDA TEM DÚVIDAS?

Quaisquer dúvidas ou questionamentos poderão ser enviados no site oficial **pbh.gov.br/lmic**, em seção específica destinada ao Edital de interesse, até 5 (cinco) dias antes do término das inscrições.

Diretoria de Fomento e Economia da Cultura

### SECRETARIA MUNICIPAL DE CULTURA DE BELO HORIZONTE